## **Procédure d'utilisation du logiciel Thorium**

1. Amorcez le téléchargement du logiciel en utilisant un de ces liens **: [téléchargement](https://www.edrlab.org/software/thorium-reader/github/win10)  [pour PC](https://www.edrlab.org/software/thorium-reader/github/win10)** ou *[téléchargement pour Mac](https://www.edrlab.org/software/thorium-reader/github/macos)* (voir toutes les options sur le [site d'EDRLab\)](https://www.edrlab.org/software/thorium-reader/).

2. Cliquez sur le **fichier d'installation** apparaissant dans votre navigateur web.

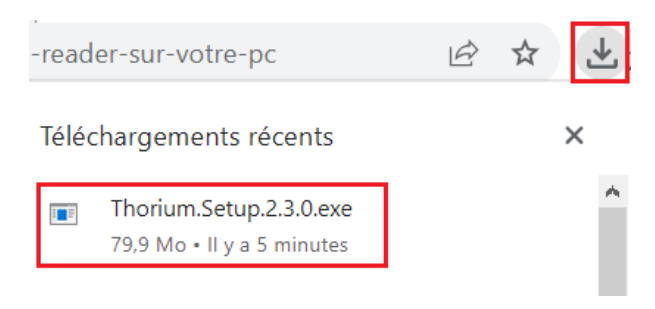

3. Une fois l'installation complétée, le logiciel **Thorium s'ouvrira sur votre appareil**.

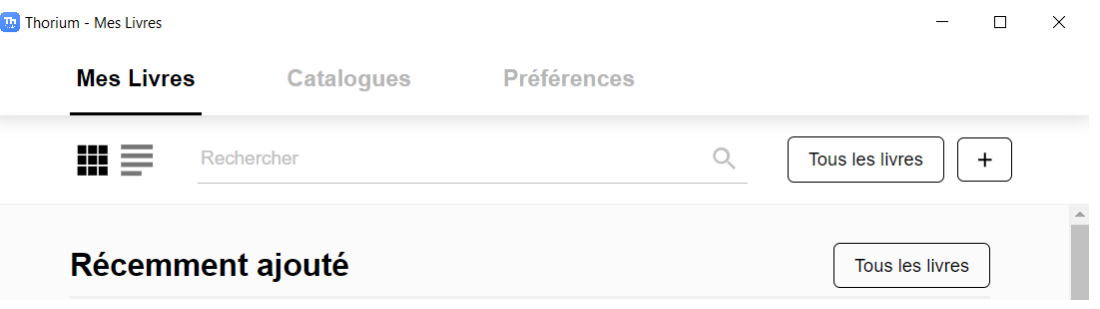

4. Empruntez un livre de la [plateforme Pretnumerique.ca,](https://banq.pretnumerique.ca/) et une fois l'emprunt confirmé, sélectionnez l'option **Lire hors ligne sur ordinateur**.

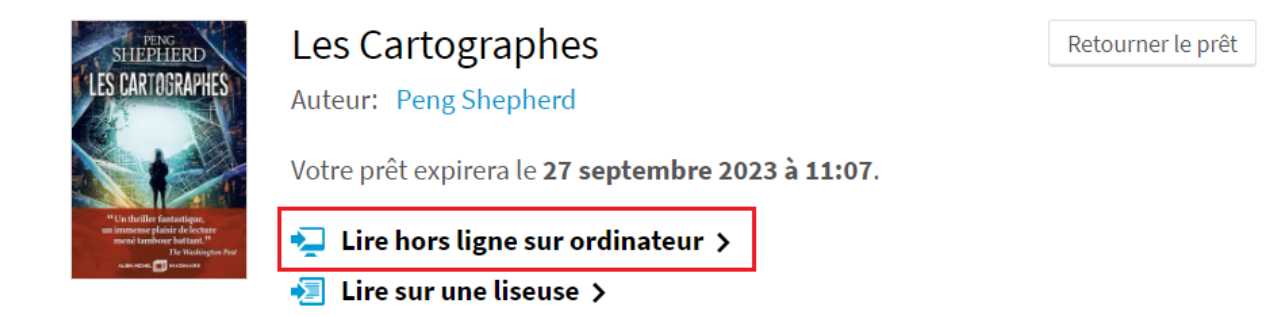

5. Les informations concernant le téléchargement du livre apparaîtront à l'écran. La réponse que vous devrez fournir suite au téléchargement du livre est votre numéro de client de BAnQ (8 chiffres).

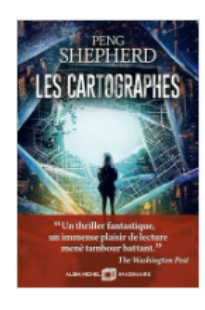

## Les Cartographes

Auteur: Peng Shepherd

Votre prêt expirera le 27 septembre 2023 à 11:07.

## $\sum$  Lire hors ligne sur ordinateur  $\sim$

Le fichier que vous avez téléchargé pourra être lu hors ligne sur un ordinateur.

Lorsque vous ouvrirez ce livre numérique pour la première fois dans Thorium Reader, vous devrez fournir, comme mot de passe, la réponse à la question secrète suivante:

Ouestion secrète: Réponse:

Ouel est votre nom d'utilisateur ? 00010632

 $\sqrt{\phantom{a}}$  Lire sur une liseuse  $\sqrt{\phantom{a}}$ 

6. Pour amorcer le téléchargement du livre, cliquez sur le fichier apparaissant dans votre navigateur web.

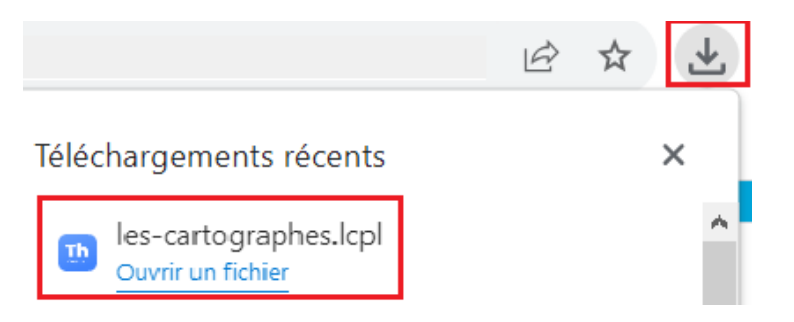

Retourner le prêt

7. Le livre s'ouvrira dans le logiciel de lecture. Utilisez **les différents outils offerts** au besoin.

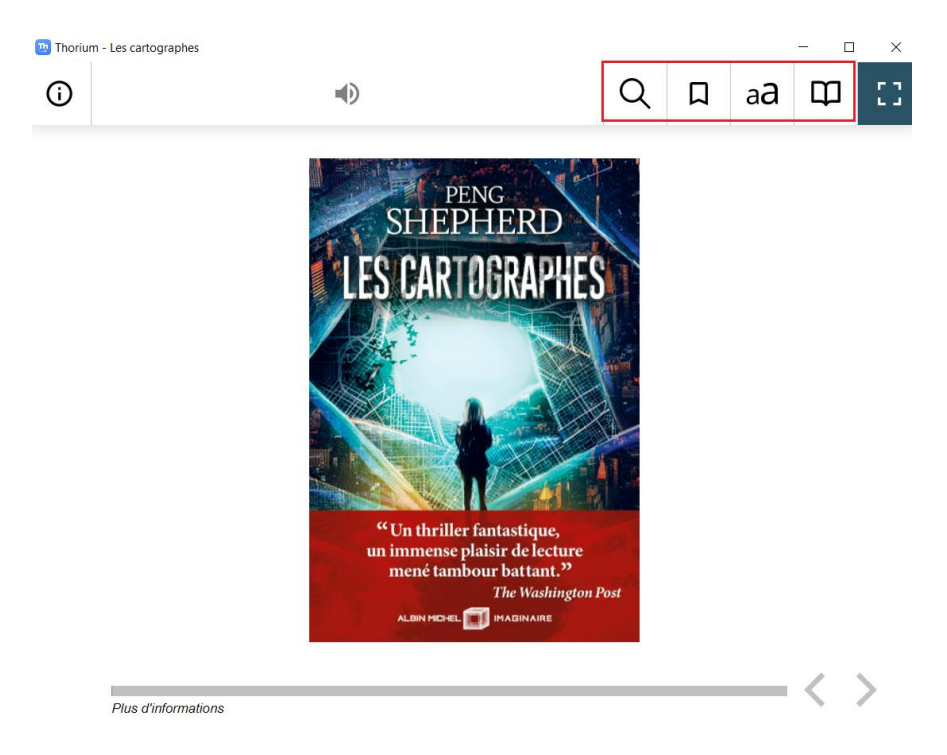

8. En sélectionnant l'onglet **Mes livres**, vous trouverez les livres empruntés. Vous pourrez les lire durant toute la durée du prêt (3 semaines).

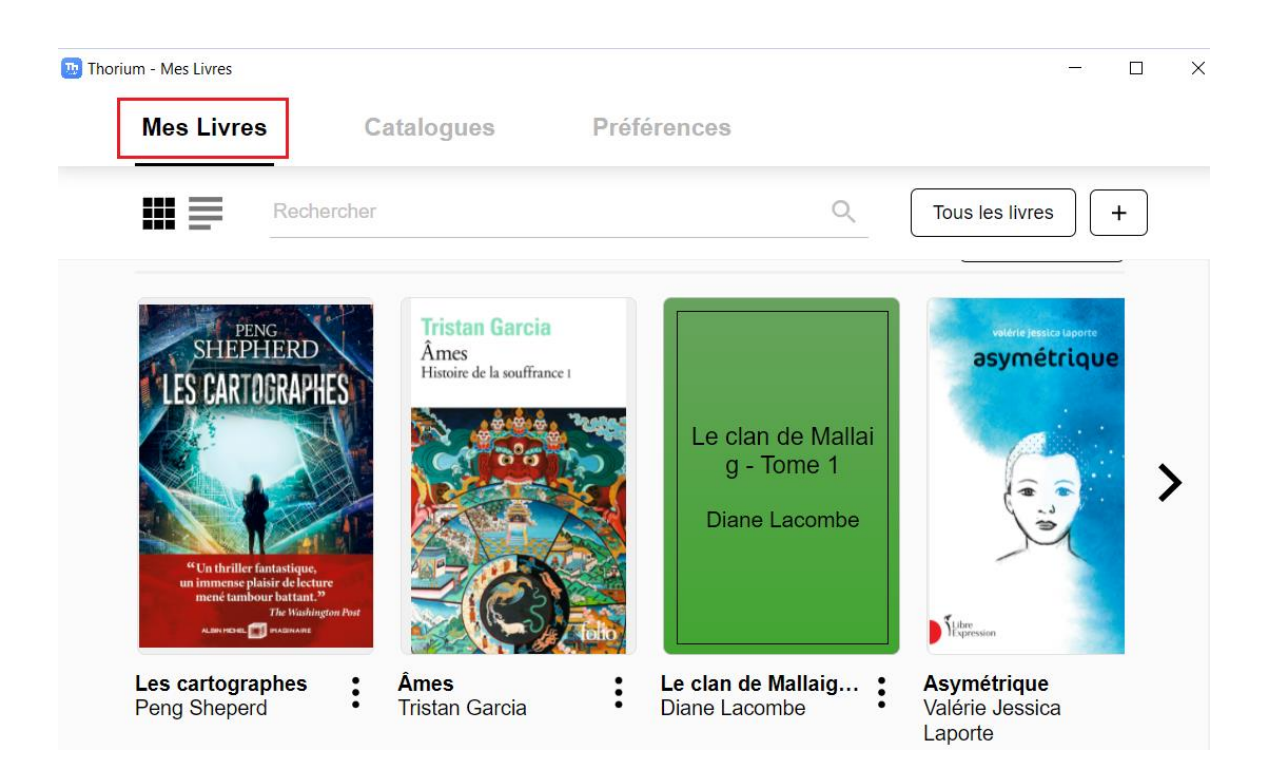

9. Si vous souhaitez retourner un livre avant ce délai, accédez à la **fiche du livre** par le biais des trois points.

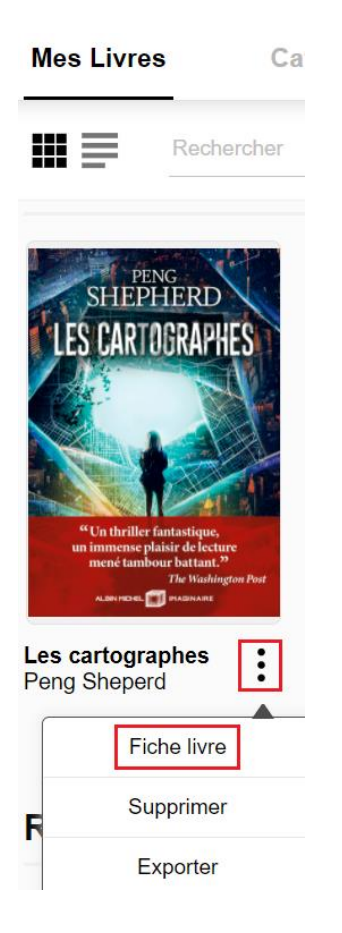

10. Utilisez ensuite la fonction **Retourner.** À noter que la fonction de renouvellement n'est pas fonctionnelle car elle n'est pas encore offerte sur la plateforme Pretnumerique.ca.

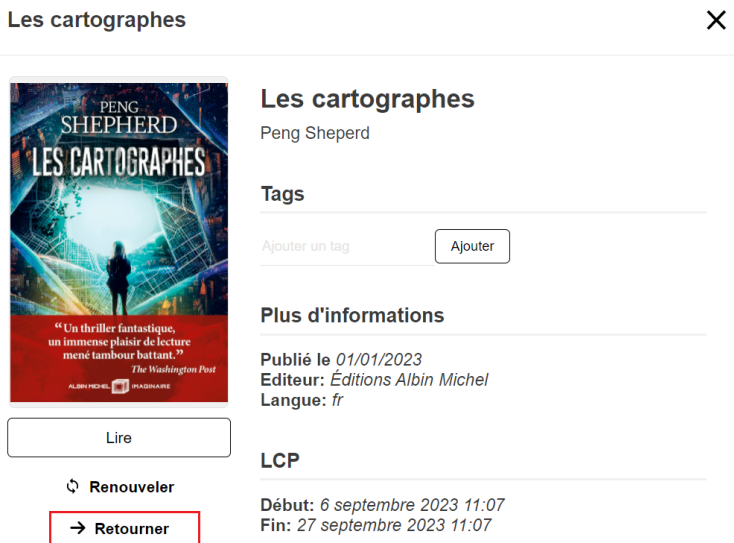